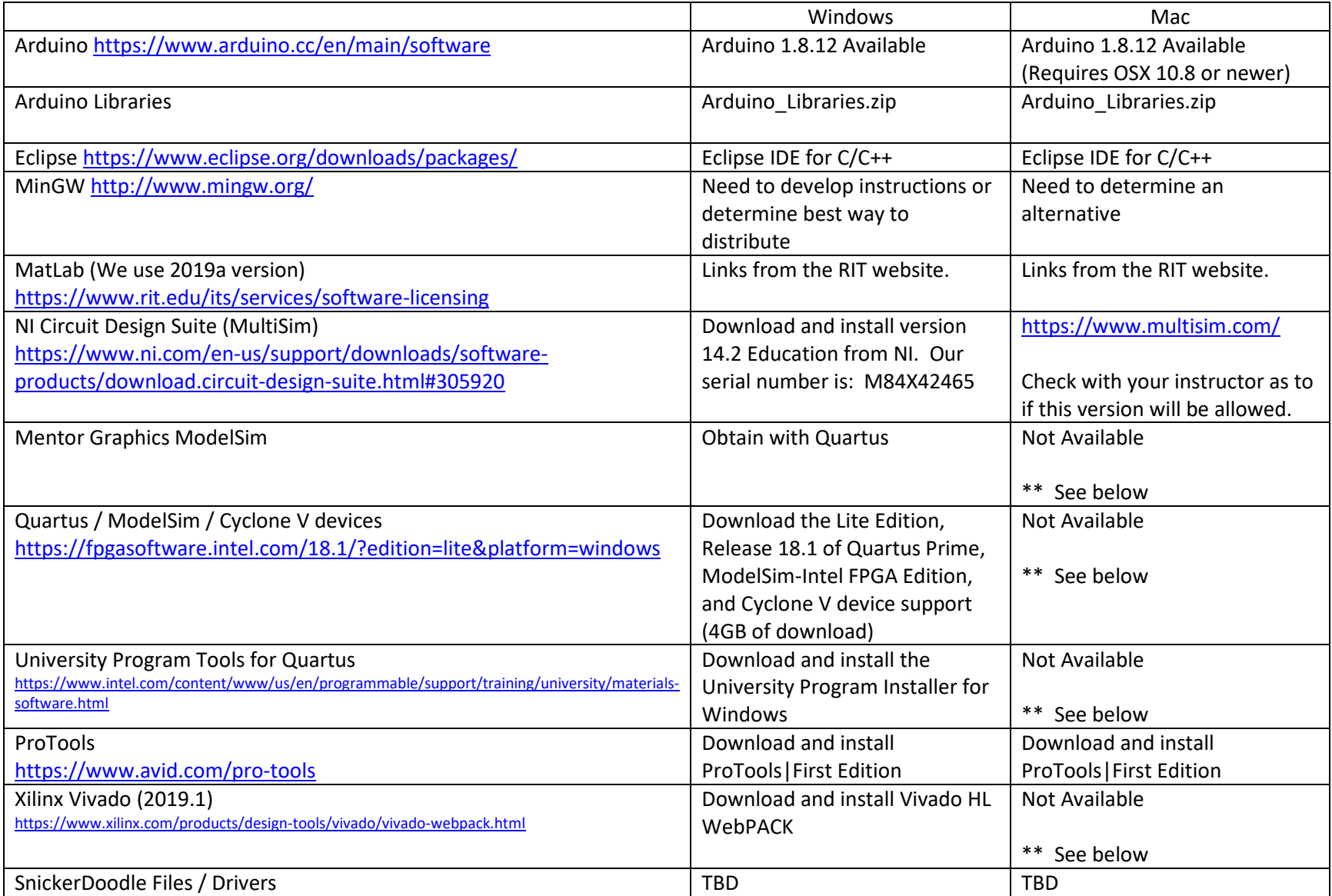

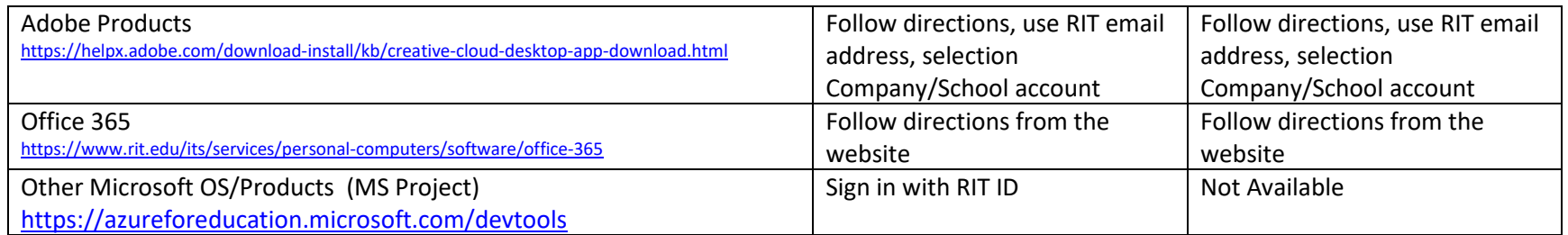

Access to "S Drive": [\\cet-students.main.ad.rit.edu\students\<yourusername>](file://cet-students.main.ad.rit.edu/students/%3Cyourusername) Enter this into File Explorer or a "Run" command box. (Use your own username in place of <yourusername>, for example: [\\cet-students.main.ad.rit.edu\students\joe1234](file://cet-students.main.ad.rit.edu/students/joe1234) When **prompted** to log in, you'll need to use main\<yourusername> (for example main\joe1234) and then use your RIT password to access. <https://www.rit.edu/its/services/network-communication/vpn>

\*\* Mac Users:

Need to setup a virtual machine. Virtual Box is free, download that from [www.virtualbox.org](http://www.virtualbox.org/)

• During the setup it will fail, when this happens cancel the install and got to "Security & Privacy" and allow Oracle Apps to run. This will only stay there for about 30 minutes, so if you've installed, drop the current VirtualBox App into your trash and try to install again.

Obtain a copy of Windows through the RIT Microsoft Azure portal<https://aka.ms/devtoolsforteaching> get the one that is called "Windows 10 Version 1809 (Updated Sept 2018)" Make sure to view your product key and copy it to a safe location. Download the file.

• The above replaces the information in the video which starts at around 2:40 and goes to 3:15

Here is a video link that will help with the process of installing VirtualBox and getting the Windows VM running:<https://www.youtube.com/watch?v=qba342CimdY>

• I would suggest a 100GB drive space, between 2-4GB of memory (depending on what you have to begin with) and 2-3 processors. These are settings described in the video.

Once you have your VM setup, run updates and install software within the Windows VM as required.

ECTET Software Availability and Instructions to access.